# Feature Focus Guide: Drawer Reconciliation

Core Product: Aloha Quick Service, Aloha Table Service Last Updated: December 15, 2023

# **Contents**

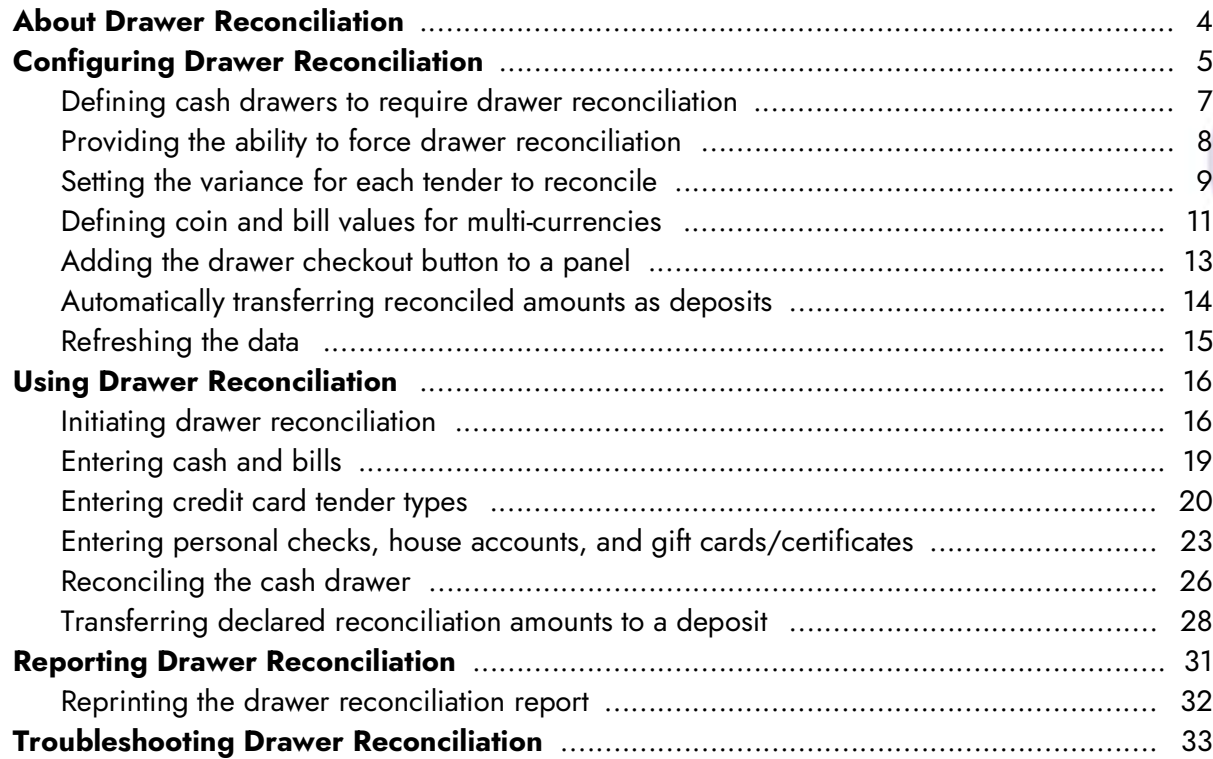

**NCRV***∵***YIX** 

© 2024 NCR Voyix. All rights reserved. NCR Voyix — Confidential Use and Disclose Solely Pursuant to Company Instructions

# Copyright and Trademark Information

The products described in this document are proprietary works of NCR Voyix.

NCR Voyix is a registered trademark of NCR Voyix.

Aloha is a registered trademark of NCR Voyix.

Microsoft and Windows are registered trademarks of Microsoft Corporation in the United States and/or other countries.

All other trademarks are the property of their respective owners.

It is the policy of NCR Voyix to improve products as technology, components, software, and firmware become available. NCR Voyix, therefore, reserves the right to change specifications without prior notice.

Not all features, functions and operations described herein are available in all parts of the world. In some instances, photographs are of equipment prototypes; therefore, before using this document, consult with your NCR Voyix representative or NCR Voyix office for the most current information.

© 2024 NCR Voyix Atlanta Georgia USA [www.ncrvoyix.com](https://www.ncrvoyix.com) All Rights Reserved

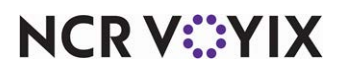

© 2024 NCR Voyix. All rights reserved. NCR Voyix — Confidential Use and Disclose Solely Pursuant to Company Instructions

# Revision Record

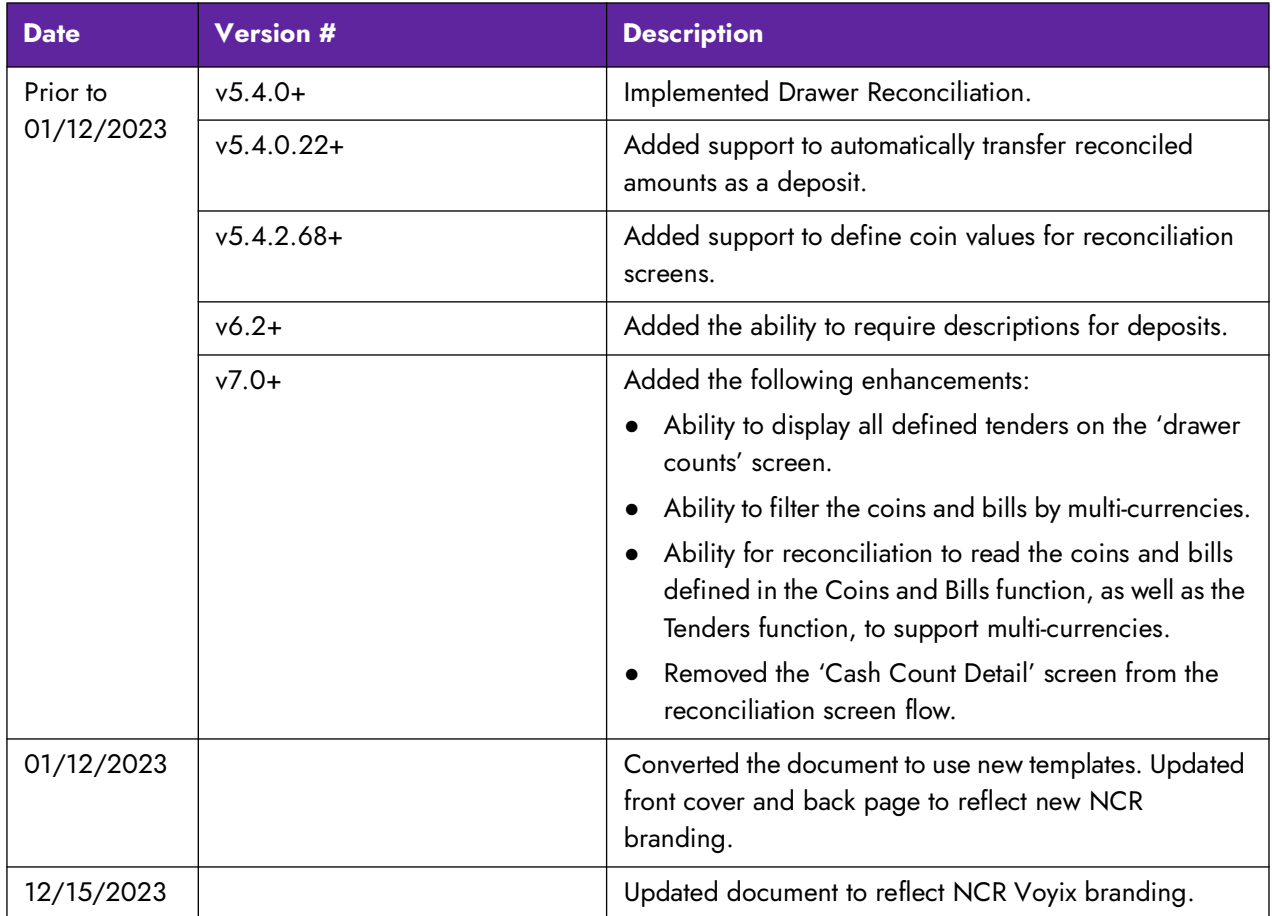

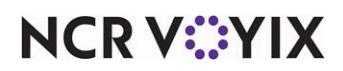

# <span id="page-3-0"></span>About Drawer Reconciliation

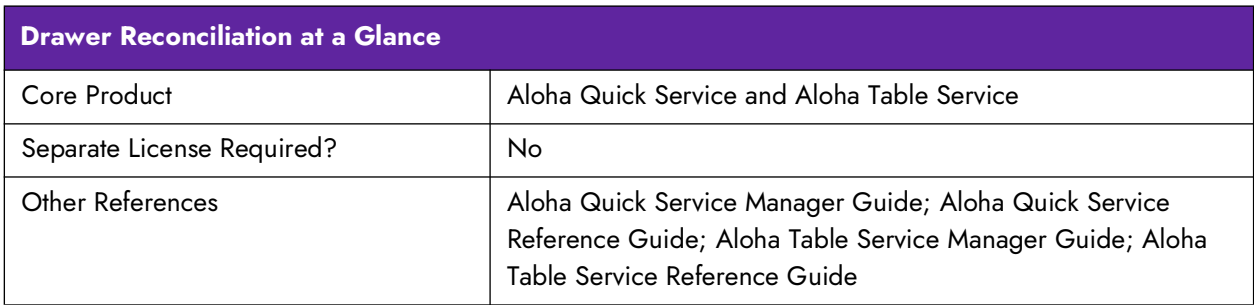

The Drawer Reconciliation feature, available in both Aloha® Quick Service and Aloha Table Service, is an enhancement to the checkout function and provides a simple, automated method for reconciling a cash drawer before you close it, no matter how many employees use the drawer.

## **Caution: Do not implement Drawer Reconciliation and Employee Reconciliation together. This is considered an incorrect configuration.**

#### **Benefits of the Drawer Reconciliation feature:**

- You can set the variance level for tenders. The entered total must be within the variance guidelines before you can complete the reconciliation.
- You can define the number of reconciliation attempts allowed before requiring a manager to intervene.
- You can configure non-cash tenders to require the entry of detailed information, the entry of totals only, or auto-fill the information for verification.
- The system provides a calculator to assist in counting cash and non-cash payments.

The difference between the entered amounts and the system-calculated amounts must be within the specified requirements prior to the completion of a drawer reconciliation. If successful completion of the reconciliation exceeds a specified number of attempts, a message appears and an employee with sufficient access must approve it to complete the reconciliation.

Additionally, you can enable the system to automatically transfer the reconciled amount as a deposit in the BOH. This automates deposit entries and eliminates the chance of entering the wrong amount in Functions > Edit Deposits.

**SCENARIO:** A restaurant wants an account of all tenders from a cash drawer shared by several employees. Each employee runs and completes a normal checkout. At the close of the drawer, and before the End-of-Day occurs, the manager initiates Drawer Reconciliation and counts down the drawer. If the drawer does not balance within the allowed number of attempts, someone with sufficient access must force the reconciliation.

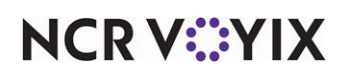

 $\blacktriangle$ 

# <span id="page-4-0"></span>Configuring Drawer Reconciliation

This section details the configuration requirements for Drawer Reconciliation. You must access several functions to complete the configuration. If you are an experienced user, refer to Procedures at a Glance for abbreviated steps. If you prefer more detail, continue reading this document.

#### **Drawer ReconciliationProcedures at a Glance**

If you are viewing this document using Adobe Acrobat Reader, click each link for detailed information regarding the task.

- 1. Access **Maintenance > Hardware > Cash Drawers** to determine which cash drawers require reconciliation. See [page 7.](#page-6-0)
	- Perform drawer reconciliation
	- Number reconciliation attempts
	- Display unused tender types
- 2. Access **Maintenance > Labor > POS Access Levels** and select 'Force reconciliation' for access levels that can override a reconciliation when over the defined number of attempts. See [page 8.](#page-7-0)
	- Force reconciliation
- 3. Access **Maintenance > Payments > Tenders > Reconciliation tab** to establish the tenders to reconcile, set the variance amount, and define the type of information you must enter for the tender for reconciliation. See [page 9.](#page-8-0)
	- Variance amount allowed
	- Total amount of all transactions
	- Detailed information of each transaction
	- Auto fill
- 4. Access **Maintenance > Payments > Coins and Bills** and define any multi-currency coins and bills accepted at your location. See [page 11.](#page-10-0)
	- Name
	- Active
	- Value
	- Roll value
	- Foreign currency
- 5. Access **Maintenance > Screen Designer** to add the Drawer Checkout button to a panel, if it is not already there. See [page 13.](#page-12-0)
	- Drawer Checkout button

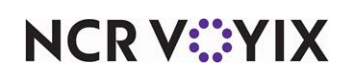

#### **Drawer ReconciliationProcedures at a Glance**

- 6. Optionally access **Maintenance > Business > Store > Store Settings > Financials group** and configure the system to automatically transfer reconciled amounts to a deposit. See [page 14](#page-13-0).
	- Number of description fields
	- Field x text
	- Length for field x text
	- Field x is numeric
	- Field x is required
	- Field x prompt for deposit reason
	- Maximum amount per deposit
	- Automatically generate deposit from declared tenders
	- Always display the deposit distribution screen
- 7. Access **Utilities > POS > Refresh POS and All Installed Products** to update the information on the FOH terminals, or wait for the End-of-Day (EOD) process to accomplish the data refresh for you. See [page 15](#page-14-0).

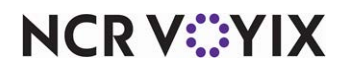

# <span id="page-6-0"></span>Defining cash drawers to require drawer reconciliation

Use options in the Settings group box located in **Maintenance** > **Hardware** > **Cash Drawers** to determine cash drawers for which you must run Drawer Reconciliation.

#### **To require Drawer Reconciliation on a cash drawer:**

1. Select **Maintenance > Hardware > Cash Drawers**.

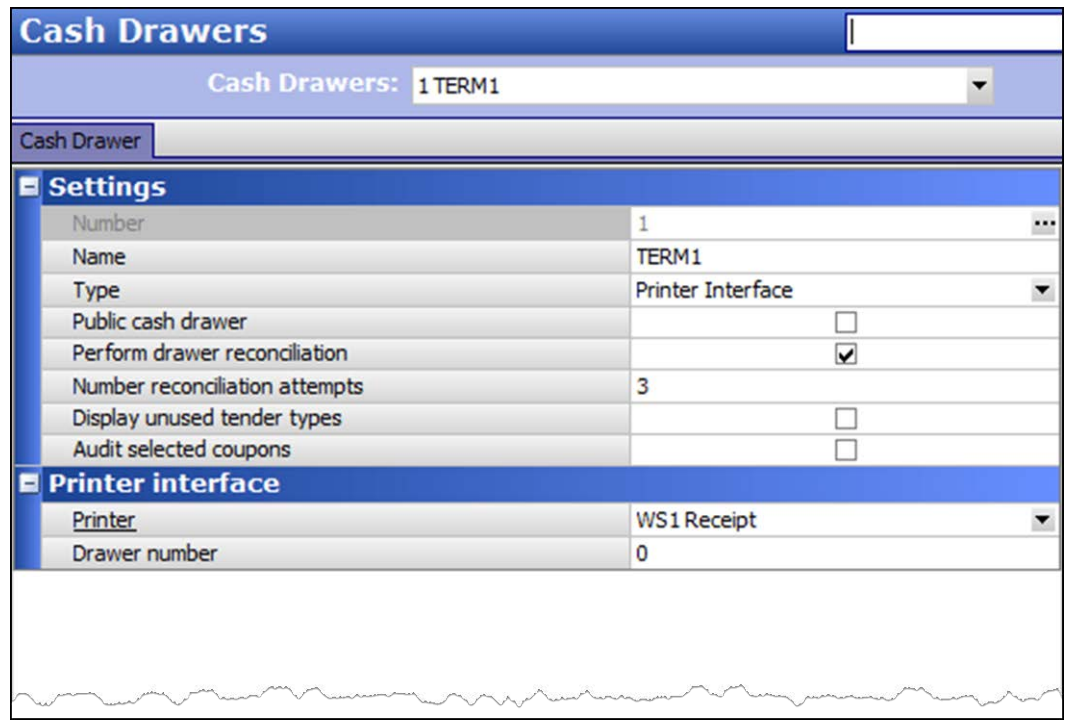

Figure 1 Cash Drawer Function

- 2. Select a **cash drawer** from the drop-down list.
- 3. Under the Settings group bar, configure the following:
	- a. Select **Perform drawer reconciliation** to configure the cash drawer as a drawer for which you must reconcile all tenders at checkout. When you run a checkout for the drawer, you receive the prompt, "Would you like to reset the drawer totals?" Responding with a "Yes" invokes the Drawer Reconciliation process.
	- b. Type the **number of reconciliation attempts allowed** before requiring the approval of a manager, or other employee with sufficient access.
	- c. Select **Display unused tender types** to display all tender types, used or not, in the list for reconciliation.
- 4. Click **Save** in the Command panel.

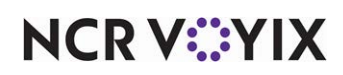

- 5. Repeat this **procedure** for all cash drawers for which you want to require drawer reconciliation.
- 6. Click **Close** in the Command panel to exit the **Cash Drawers** function.

## <span id="page-7-0"></span>Providing the ability to force drawer reconciliation

If an employee unsuccessfully attempts to reconcile a drawer more than the specified number of reconciliation attempts, as defined in Cash Drawers, the Manager Approval screen appears. You must be sure to assign an employee, such as a manager, an access level with sufficient access to approve and force the reconciliation.

#### **To configure an access level with the ability to force Drawer Reconciliation:**

- 1. Select **Maintenance > Labor > POS Access Levels.**
- 2. Select an **access level**, such as Manager, from the drop-down list.

| <b>Pos Access Levels</b>               |   |  |  |
|----------------------------------------|---|--|--|
| <b>POS Access Level: 2 Manager</b>     |   |  |  |
| <b>Access Level</b>                    |   |  |  |
| <b>E</b> Employee                      |   |  |  |
| Approve clock in                       | ✓ |  |  |
| Approve checkout                       | ▽ |  |  |
| Delete checkout                        | ▽ |  |  |
| Approve clock out                      | ▽ |  |  |
| Delete clock out                       | ✓ |  |  |
| Approve start/end breaks               |   |  |  |
| Clear password                         | ⊽ |  |  |
| <b>Enroll fingerprints</b>             | ▽ |  |  |
| Force reconciliation                   | ⊽ |  |  |
| Force coupon audit                     |   |  |  |
| Open any drawer                        | ▽ |  |  |
| <b>CS</b> De-assign drawers            | ⊽ |  |  |
| <b>CS</b> Enter open items             | ⊽ |  |  |
| Access quick count screens and reports | ▽ |  |  |
| Enter pay adjustments                  | ✓ |  |  |
| <b>IS</b> Adjust tip share             |   |  |  |
| Release locked employee                | ▽ |  |  |
| Edit FOH labor                         | ⊽ |  |  |
| Assign pen ID's                        | ✓ |  |  |
| Approve interactive message response   |   |  |  |

Figure 2 POS Access Levels

- 3. Under the Employee group bar, select **Force reconciliation**, to enable the employee assigned to this access level to force a reconciliation when an employee exceeds the defined number of attempts.
- 4. Click **Save** in the Command panel.

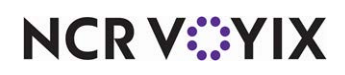

- 5. Repeat this **procedure** for each access level needing the ability to force a reconciliation when an employee exceeds the allowed number of attempts.
- 6. Click **Close** in the Command panel to exit the **POS Access Levels** function.

# <span id="page-8-0"></span>Setting the variance for each tender to reconcile

Use the options on the **Reconciliation** tab in **Maintenance** > **Payments** > **Tenders** to define the Drawer Reconciliation requirements for each type of tender you accept as payment. Using these options, you can establish a variance amount for each type of tender. This is the acceptable amount you can be over or short from the amount the system expects you to have. At the end of the reconciliation process, the system compares the difference between the amount you enter during reconciliation and the system-generated amount to the variance amount for each tender. If the difference is within the acceptable variance, the process completes. If any tender is outside the acceptable variance, you must attempt the reconciliation process again.

For cash tenders, the system requires a cash tender with \$0.00 defined as the 'Default amount behavior.' This is usually the 'Cash' tender button, as opposed to pre-denominated cash buttons, such as '\$1.00,' '\$5.00,' and others. Once you set the cash tender defined with a \$0.00 default amount for reconciliation, the reconciliation settings for the remaining cash tenders become disabled and all cash reporting is calculated together. If there are no cash tenders defined with \$0.00 as the 'Default amount behavior,' you must create one or the FOH receives an error.

For non-cash tenders, you can also establish how to enter the data into Drawer Reconciliation. You can choose to enter transaction detail, or a total of all transactions for the non-cash tender type. Another option is to select 'Auto fill' to allow the system to populate the data for you. This scenario is used for verification purposes.

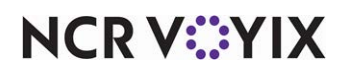

**To include a tender in Drawer Reconciliation and establish the variance allowed:**

1. Select **Maintenance > Payments > Tenders**.

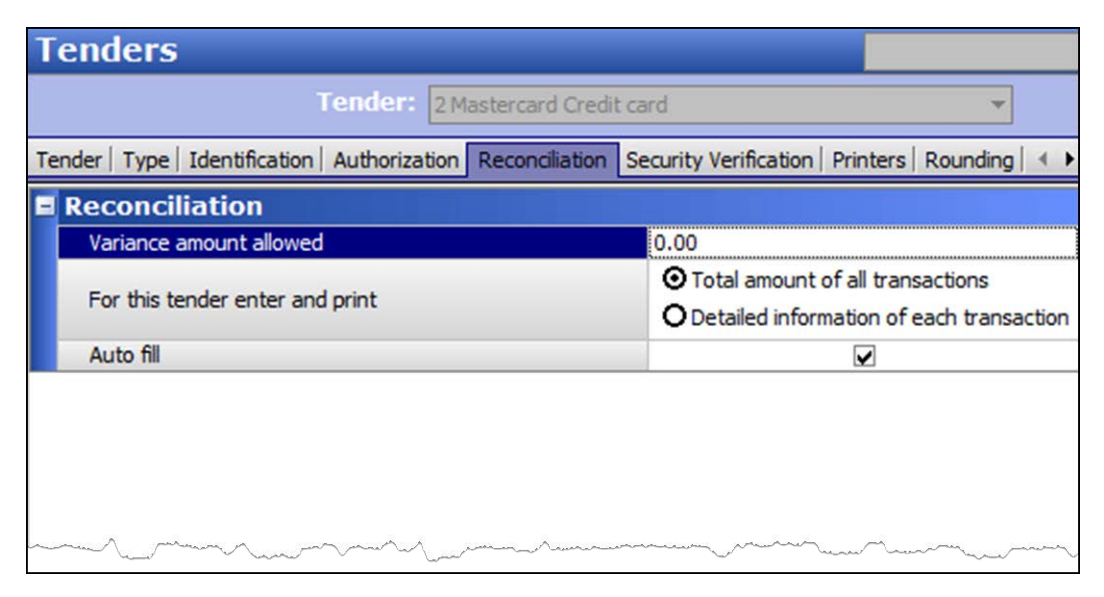

Figure 3 Tenders - Reconciliation Tab

- 2. Select a **tender** from the drop-down list.
	- If this is a cash tender, you need only select and configure the **cash tender defined as a \$0.00** specific amount from the 'Default amount behavior' drop-down list. You can only configure a variance amount for cash.
	- If this is a non-cash tender, you can configure all variance options.
- 3. Select the **Reconciliation** tab.
- 4. Under the Reconciliation group bar, configure the **following**:
	- a. Type the **variance amount allowed** to establish the amount this tender can differ from what the system is expecting, when verifying amounts for reconciliation. The variance amount applies to over and under the amount entered for reconciliation.
	- b. Select '**Detailed information of each transaction'** from the 'For this tender enter and print' option to prompt for the entry of transaction detail when performing a reconciliation. For example, for personal checks, you must enter the amount and the account name for each individual check.

**OR**

Select '**Total amount of all transactions'** from the 'For this tender enter and print' option to prompt for the entry of only the total amount for the tender when performing a reconciliation. For example, for a Visa card, you must enter the total amount of all Visa transactions, without itemizing. This is the default selection.

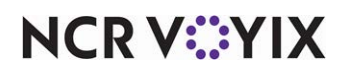

- c. Select **Auto fill**, if you want the system to populate all data for non-cash tenders for you, rather than manually entering the data. Use this scenario for verification purposes.
- 5. Click **Save** in the Command panel.
- 6. Repeat this **procedure** for each tender to include in Drawer Reconciliation.
- 7. Click **Close** in the Command panel to exit the **Tenders** function.

# <span id="page-10-0"></span>Defining coin and bill values for multi-currencies

For the system to calculate total values, you must enter the coins and bills you accept at your location. The system comes pre-loaded with all domestic United States currencies. The Coin and Bill Count Detail screen displays all active coins in order of the Coin ID number. The following are the default coins and bills defined for the U.S. market:

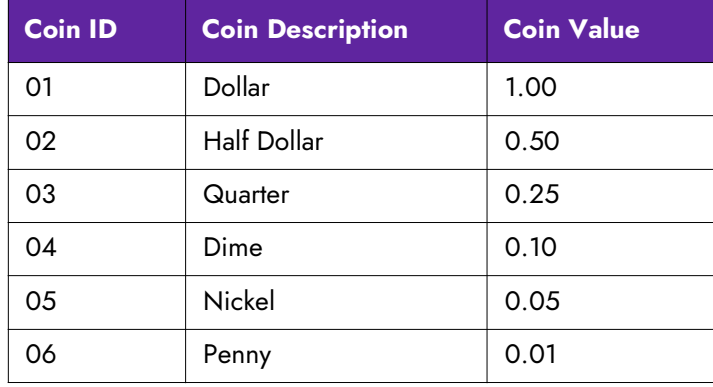

**Note:** If you only accept U.S. currencies, you do not need to complete this procedure. The system is pre-configured with all U.S. currencies.

If you accept multi-currencies, or only currencies other than U.S., you must add the currencies you accept in the Coins and Bills function. For example, if you are located on the northern U.S. border and accept the Canadian dollar, you need to add the Canadian dollar as a coin currency.

All countries have a currency value equivalent to the value of 1, such as the U.S. dollar, Japanese yen, Mexican peso, German deutschmark, or Canadian dollar. For the respective country, they have a coin currency subdivision to equal the value of 1. For example, the United Kingdom uses the British pound as the value of 1, and has coin subdivisions to equal a pound, such as 100 pence (100/1=100), 20 shillings (100/20=5), 4 crowns (100/4=25), and others. The coin value of these would be '0.01,' '0.05,' and '0.25,' respectively.

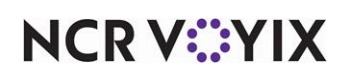

### **To define coins and bills:**

1. Select **Maintenance > Payments > Coins and Bills**.

| <b>Coins and Bills</b>   |                      |  |
|--------------------------|----------------------|--|
| Coins and Bills: 8 Pound |                      |  |
| Coin and Bill            |                      |  |
| <b>E</b> Settings        |                      |  |
| Number                   | 8                    |  |
| Name                     | Pound                |  |
| Active                   | M                    |  |
| Value                    | 1.5                  |  |
| Roll value               | 0                    |  |
| Foreign currency         | <b>British Pound</b> |  |
|                          |                      |  |

Figure 4 Coins and Bills Function

- 2. Click **New**.
- 3. Under the **Settings** group bar, configure the **following**:
	- Type a **description** for the coin, up to 15 alpha-numeric characters, such as Peso, Yen, or Pound. We recommend defining all active coins in order of their coin value, highest to lowest, and grouped by foreign currency.
	- Select **active**, to make the coin type active in the system, and for it to appear in the Coin Counts screen.

**A** Note: The default U.S. coin values appear first in the Coin Counts screen when you enter your coin counts. If you do not accept U.S. currency, we recommend clearing 'Active' on these coins so they do not appear and the coins you do accept appear on the first page of the Coin Counts screen.

- Type the **value** of the coin in relation to the whole value of 1 for the currency. For example, for the U.S. dollar market, the value of a dime is 0.10. *Related Options:* The number of digits allowed to the right of the decimal is defined in **Maintenance** > **Business** > **Store** > **Store Settings** > **System** group.
- Type the **rolled value** of the coin, to indicate the value of the coin when it is rolled for distribution. This amount must be evenly divisible by the value. For example, the value for a roll of quarters cannot be \$10.01 because a \$10.01 is not evenly divisible by \$0.25. When

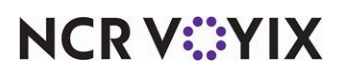

you click **Save**, the system calculates the number of coins that equals one roll and displays this value to the right.

- Select the type of **foreign currency** from the 'Foreign currency' drop-down list, to specify the foreign currency symbol and conversion rate, and to display the results on the FOH Coin Counts reconciliation screen. *Related Options*: Access **Maintenance** > **Payments** > **Foreign Currency** and define the foreign currency requirements for the coin.
- 4. Click **Save**.
- 5. Repeat the **procedure** for each coin to appear on the Coin Counts screen.
- 6. Click **Close** to exit the **Coins** function.

Once you configure the coins and bills you accept in the Coins and Bills function, you must also select 'Ignore tender configuration in cash reconciliation and starting bank' in Store Settings to enable the system to use the values in the Coins and Bills function, instead of the Tenders function, during reconciliation.

#### **To configure the system to read the values in the coins and bills function:**

- 1. Select **Maintenance > Business > Store.**
- 2. Select the **Store Settings** tab.
- 3. Select the **Security** group at the bottom of the screen.
- 4. Under the POS Security group bar, select '**Ignore tender configuration in cash reconciliation**  and starting bank' to allow the system to use the values in the Coin and Bills function only. If cleared, the system uses the values in the Coins and Bills function, as well as the Tenders function, and therefore, does not support multi-currencies.
- 5. Click **Save** in the Command panel.
- 6. Click **Close** in the Command panel to exit the **Stores** function.

## <span id="page-12-0"></span>Adding the drawer checkout button to a panel

For Quick Service operations, you must add the **Drawer Checkout** button to a panel, usually the Manager Functions panel, to display on the FOH, if the button is not already there.

#### **To add the Drawer Checkout button to a panel:**

- 1. Select **Maintenance > Screen Designer > Quick Service Screen Designer**.
- 2. Select **Work with Panels.**
- 3. Select **Panel > Open Panels** and select a panel for editing, such as Manager Functions.
- 4. Create a **new button** or select an **available button**.
- 5. Select **Drawer Checkout** from the 'Action' drop-down list.
- 6. Select **Panel > Save All Panels**.
- 7. Exit the **Screen Designer** function.

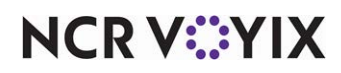

# <span id="page-13-0"></span>Automatically transferring reconciled amounts as deposits

You can also configure the system to automatically transfer the reconciled amount as a deposit without having to access **Functions** > **Edit Deposits**. This saves you time and eliminates the possibility of depositing an incorrect amount. You must select 'Affects deposit' for the tender, to include the transactions for that tender in the deposit amount. If the deposit exceeds the amount specified in 'Maximum amount per deposit,' in **Maintenance** > **Business** > **Store** > **Store Settings** group > **Financials** tab, the system splits the deposit into multiple deposits based on the maximum amount.

**Warning:** As noted in the introduction, do not implement Drawer Reconciliation with Employee ⚠ Reconciliation. If you configure both features to transfer reconciled amounts as a deposit, you end up with duplicate deposits and you must delete one of the deposits to balance.

#### **To provide the ability to deposit reconciled amounts:**

- 1. Select **Maintenance > Business > Store**.
- 2. Select the **Store Settings** tab.
- 3. Select the **Financials** group located at the bottom of the screen.

| Store: 264 Aloha Cafe                                                      |                                   |  |
|----------------------------------------------------------------------------|-----------------------------------|--|
| Location Information   Licensing   Custom   Store Settings   Aloha Manager |                                   |  |
| Automatic Deposits                                                         |                                   |  |
| Number of description fields:                                              | 1                                 |  |
| Field 1 text                                                               | Description:                      |  |
| Length for field 1 text                                                    | 30                                |  |
| Field 1 is numeric                                                         |                                   |  |
| Field 1 is required                                                        |                                   |  |
| Field 1 prompt for deposit reason                                          |                                   |  |
| Maximum amount per deposit                                                 | 0.00                              |  |
| Automatically generate deposit from declared tenders                       |                                   |  |
| Always display the deposit distribution screen                             |                                   |  |
| <b>E</b> House account                                                     |                                   |  |
| House account lookup method                                                | Account number, then account name |  |
| Additional charges                                                         |                                   |  |
| <b>Apply Additional Charges</b>                                            | ⊽                                 |  |
| Name                                                                       | <b>Additional Charge</b>          |  |
| Text                                                                       | <b>Additional Charge</b>          |  |
| Additional Charge method                                                   | None                              |  |
| Apply to promo discount amounts                                            | ✓                                 |  |
| Apply to comp amounts                                                      |                                   |  |

Figure 5 Store - Store Settings - Financials Group

4. Under the Automatic Deposits group bar, configure the following:

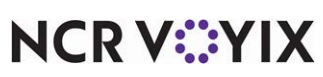

© 2024 NCR Voyix. All rights reserved. NCR Voyix — Confidential Use and Disclose Solely Pursuant to Company Instructions

- Select **'1'** or **'2'** from the 'Number of description fields' drop-down list, to specify whether to display one or two prompts for the deposit description. *Related Options:* Selecting '1' enables the Field 1 options, and selecting '2' enables both the Field 1 and Field 2 options.
- Type the **text to appear as a prompt** on the deposit screens, the **maximum number of characters** you can enter for a deposit description, and specify if the entry is **numeric only**.
- Type the **maximum amount** you can enter for a deposit, up to \$99999.99. When the reconciled amount exceeds the maximum amount, the deposit is broken down into smaller amounts.
- Select **Automatically generate deposit from declared tenders** to allow the system to automatically transfer the reconciled amount to a deposit. *Related options:* If you are using Employee Reconciliation, you must select 'Must declare at checkout' in Job Code Maintenance. If you are using Drawer Reconciliation, you must select 'Perform drawer reconciliation' in Cash Drawer Maintenance.
- Select **Always display the deposit distribution screen** to display the Distribution screen after you perform a reconciliation, which allows you to add and edit deposits, regardless of the maximum deposit amount setting. *Related options:* You must select 'Automatically generate deposit from declared tenders' to enable this option.
- 5. Click **Save** in the Command panel.
- 6. Click **Close** in the Command panel to exit the **Store Settings** function.

# <span id="page-14-0"></span>Refreshing the data

After all settings are in place, you must select **Utilities > POS > Refresh All POS Data** to transfer the new information to the FOH terminals, or wait for the End-of-Day (EOD) process to accomplish the data refresh for you. After the data refresh is complete, all new settings become operational across the Aloha Point-of-Sale (POS) network.

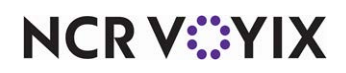

# <span id="page-15-0"></span>Using Drawer Reconciliation

This section discusses the various processes involved in reconciling the contents of a cash drawer, and how to use the different screens involved.

# <span id="page-15-1"></span>Initiating drawer reconciliation

You must initiate a drawer reconciliation from the Front-of-House (FOH). In Table Service, access Manager Functions > Financials > Cash Drawers and touch the Checkout button for the appropriate drawer. In Quick Service, access the appropriate panel and touch the Drawer Checkout button. A prompt appears asking if you would like to reset the drawer totals. You must touch **Yes** to continue with the reconciliation, or touch **No** to print a regular drawer report and perform a reconciliation at a later time of the day.

## **To initiate drawer reconciliation:**

- 1. When you are ready to reconcile the drawer, log in to the **FOH**.
- 2. For Table Service operations, from the Working-with-Tables or Working-with-Tabs screen, touch **Functions > Financials > Cash Drawers**, select the **drawer** to reconcile, touch **Checkout**, and touch **OK**. For Quick Service operations, locate the appropriate **panel**, such as Manager Functions, and touch **Drawer Checkout** to display the Select Drawer screen. Select the **drawer** to reconcile and touch **OK**. A confirmation message appears, asking if you are ready to run the checkout.

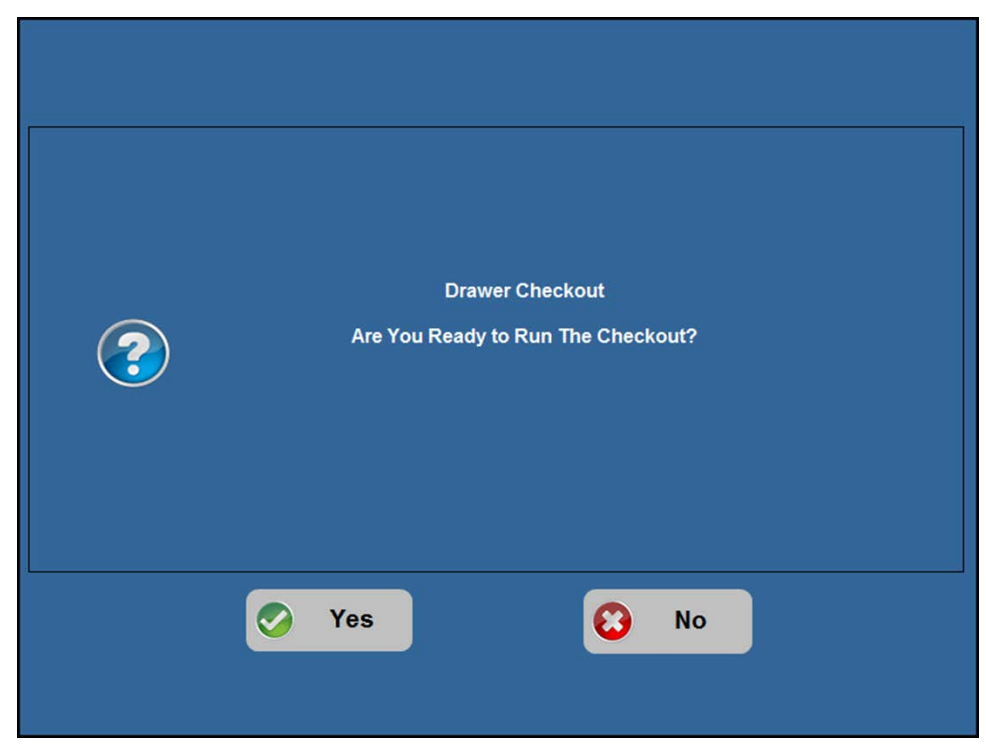

Figure 6 Ready to Run Checkout Confirmation Screen

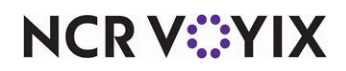

© 2024 NCR Voyix. All rights reserved. NCR Voyix — Confidential Use and Disclose Solely Pursuant to Company Instructions 3. Touch **Yes**. The message, "Would you like to reset the Drawer totals?" appears.

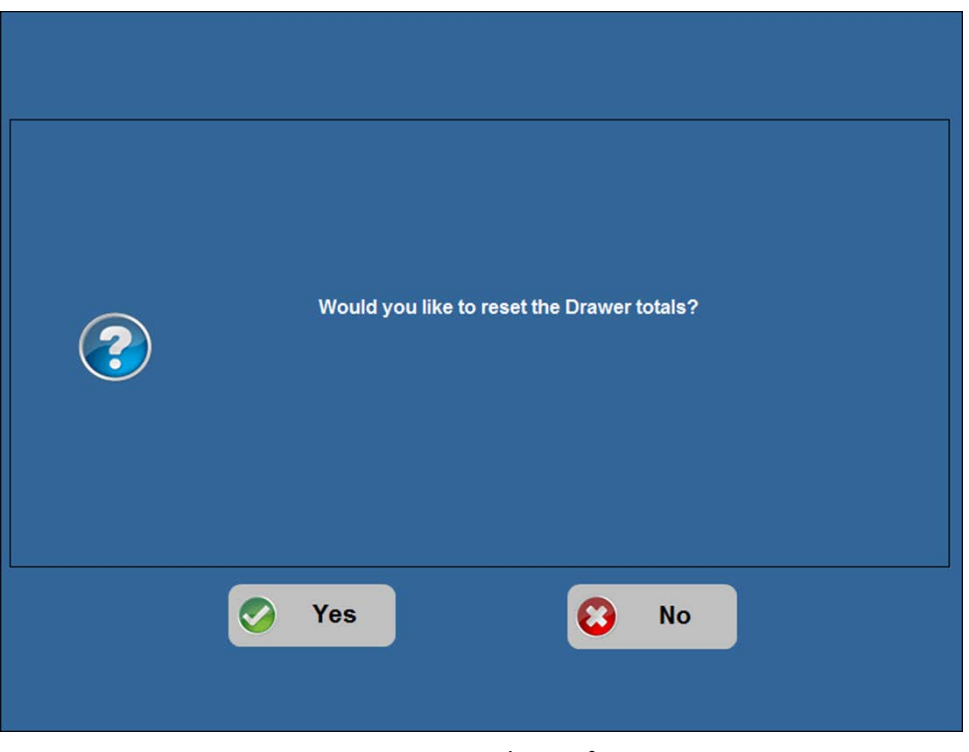

Figure 7 Reset Drawer Totals Confirmation Screen

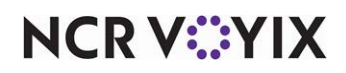

4. Touch **Yes** to initiate Drawer Reconciliation. The drawer counts screen appears.

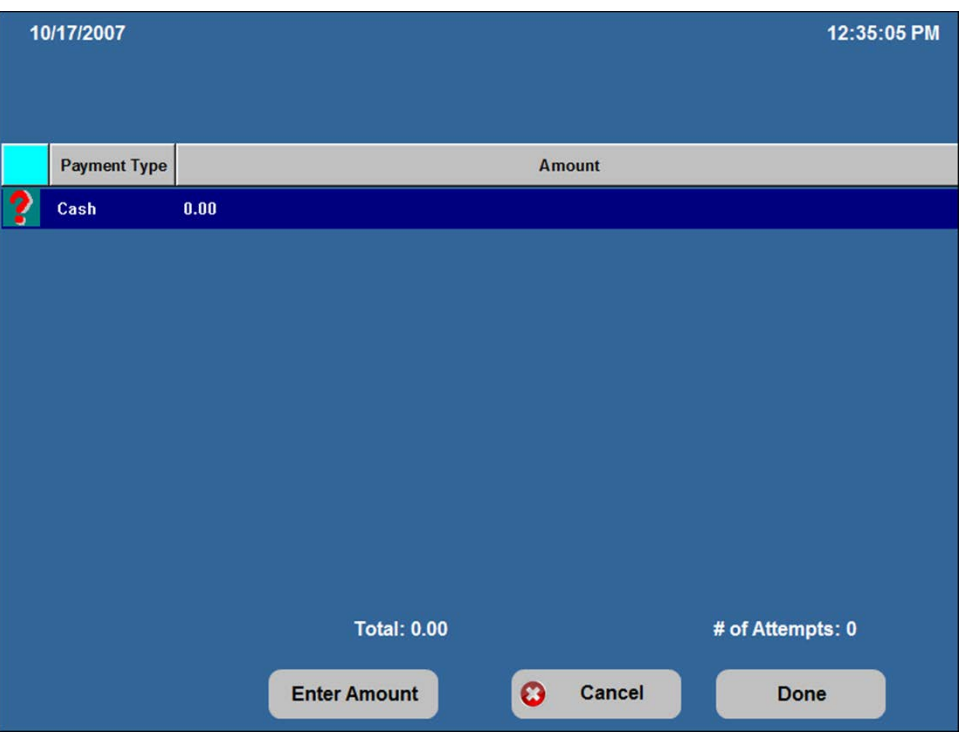

Figure 8 FOH Drawer Counts Screen

The drawer counts screen lists all active tenders defined for inclusion in Drawer Reconciliation. Depending on your configuration, this could be just tenders for which payments were applied or all tenders defined in the system regardless if they had any activity.

- Drawer Reconciliation recognizes cash as an accumulation of all active tenders specified as cash in tender configuration.
- When a non-cash tender is set for auto fill, the amount automatically appears in Drawer Reconciliation for you to verify the accuracy.
- When you touch Done, the system attempts to reconcile the drawer, so do not touch Done until you enter the information for each payment type in the list.
- The number of times you attempt to reconcile the drawer appears in the lower right corner. Once you exceed the allowable number of attempts, a manager, or an employee with sufficient access, must approve the reconciliation.

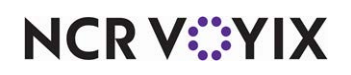

# <span id="page-18-0"></span>Entering cash and bills

When you first access the cash count screen, the tab focus is on the top 'Count' text box. Each time you enter a quantity and touch Enter on the on-screen keypad, the system calculates the 'Amount' to the right for you. For example, if you type a '3' for the \$20 denomination and touch Enter, the system calculates \$60.00 for the corresponding 'Amount,' then tabs to the next denomination. The system also recalculates new totals each time you move to the next denomination on the screen. If you receive currency for which there is not an entry location or if you receive a small amount of cash and want to enter a total versus entering the detail for each denomination, enter it in 'Additional Amount.'

**Note:** When using an international currency in Drawer Reconciliation, the respective currency sym-A bol replaces the dollar symbol, and the system calculates the amount using the foreign currency exchange rate.

## **To enter cash for reconciliation:**

1. Select **Cash** as the Payment Type on the drawer counts screen. The cash count screen appears.

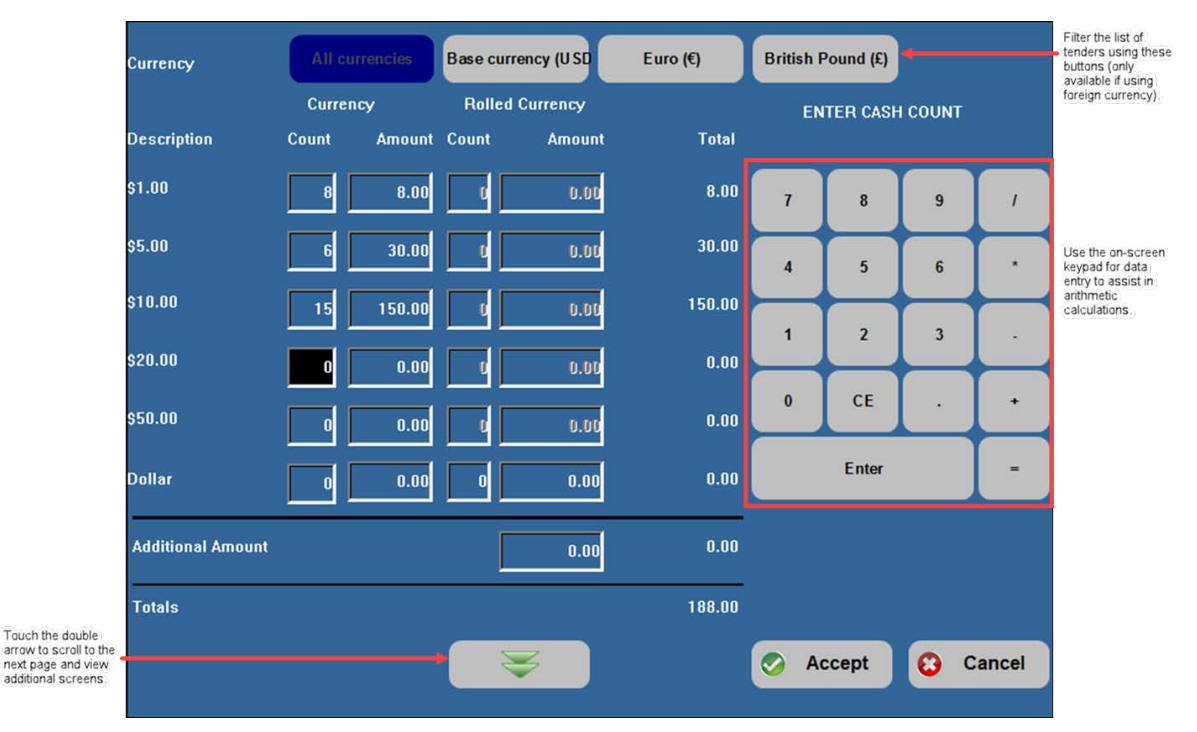

Figure 9 Cash Count Screen

- 2. Use the **on-screen keypad** to enter the **number of coins or bills** for each denomination and touch **Enter** after each entry.
- 3. When all totals are correct, touch **Accept** to save the data and return to the drawer counts screen, from which you can choose another payment type for reconciliation.

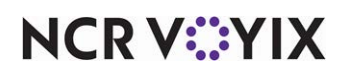

# <span id="page-19-0"></span>Entering credit card tender types

When you select a credit card type to reconcile on the drawer counts screen, depending on your setup, you will do one of the following:

- Enter, or verify, the detailed information for each credit card transaction for each credit card type.
- Enter, or verify, the total amount of all transactions for the credit card type.

#### **To enter credit card detail:**

1. From the drawer counts screen, select a **credit card type** under Payment Type, and touch **Enter Amount**. The detail screen for the corresponding credit card type appears.

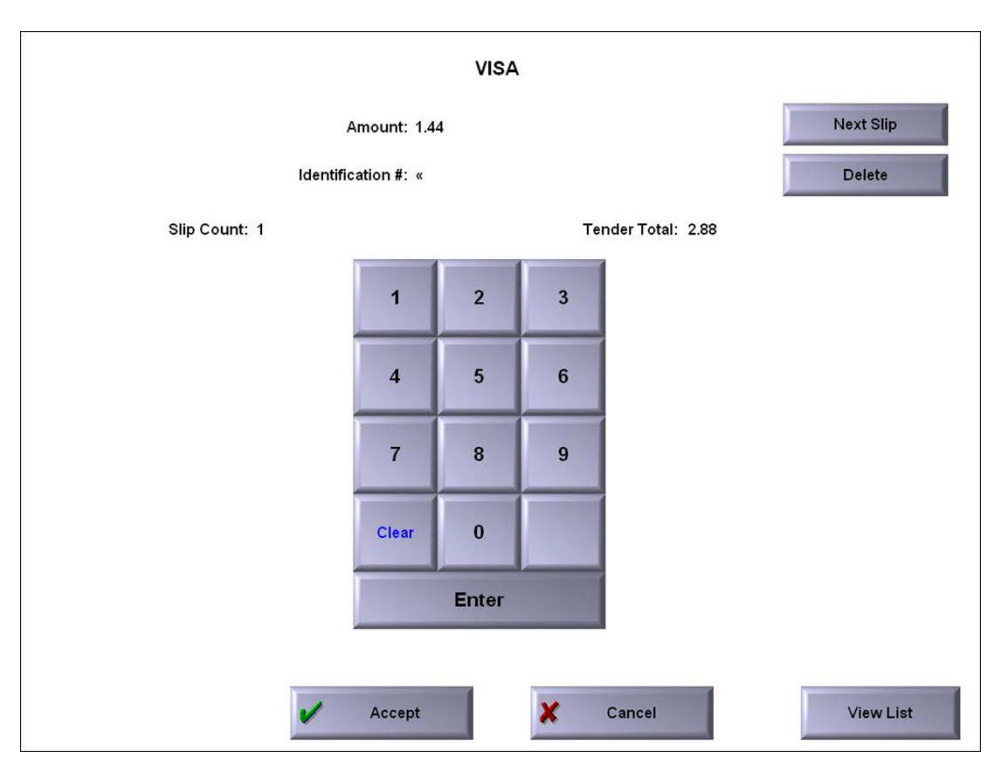

Figure 10 FOH Visa Details Screen

- 2. Use the **on-screen keypad** to enter the **transaction amount,** including the tip, in 'Amount' and touch **Enter**.
- 3. Enter the **credit card number** in 'Identification #' and touch **Enter**.
- 4. Touch **Next Slip**.
- 5. Repeat **steps 2 through 4** until you enter the detail for each transaction for the selected credit card type.
- 6. Verify the **slip count** and **tender total** are correct.

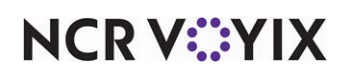

a. If yes, touch **Accept** to save all data and return to the drawer counts screen. If no, touch **View List** to review the entered transactions.

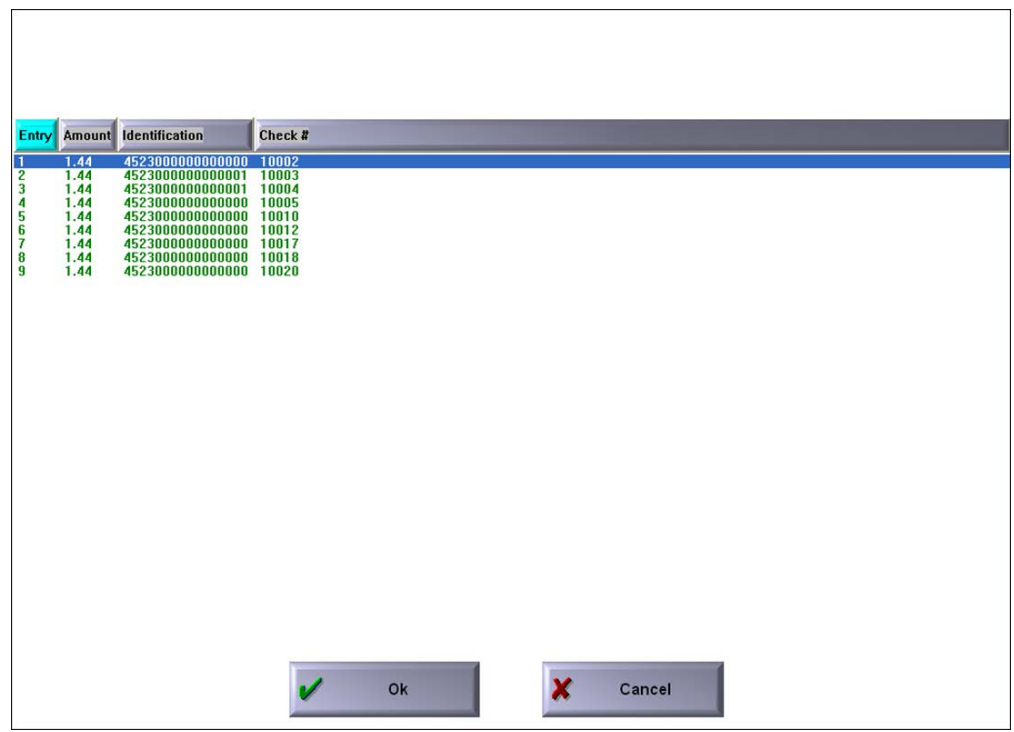

Figure 11 Review List

- b. Select a **transaction** and touch **OK** to return to the credit card detail screen and make a change, or just touch **OK** to close the screen and return to the credit card detail screen.
- 7. Repeat this **procedure** for each credit card type listed in the drawer counts screen.

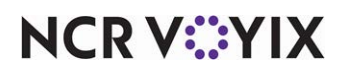

#### **To enter credit card totals:**

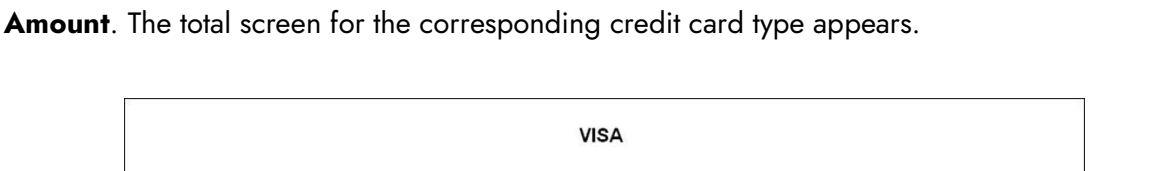

1. From the drawer counts screen, select a **credit card type** under Payment Type and touch **Enter** 

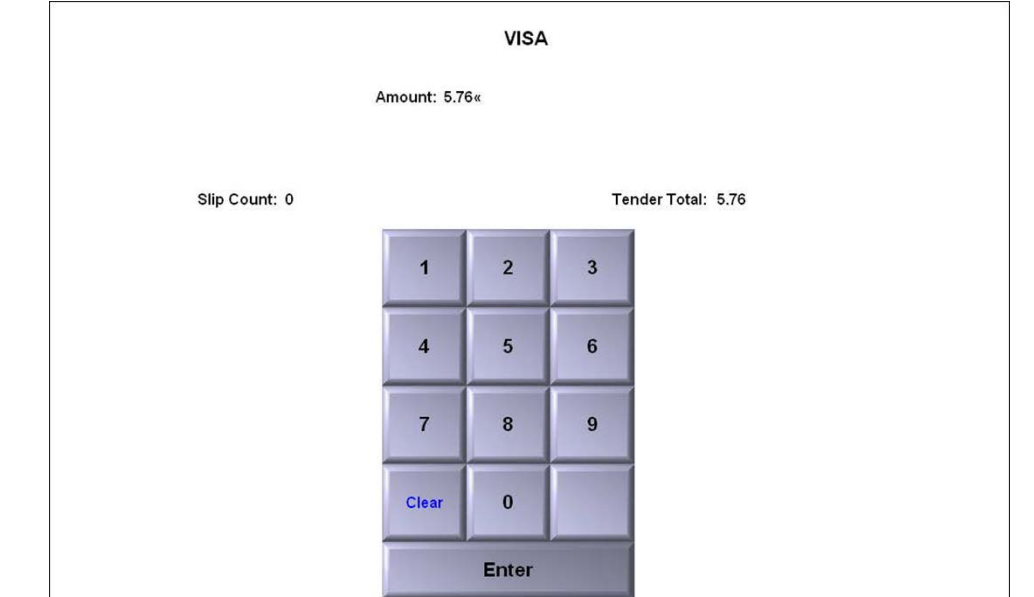

Figure 12 FOH Visa Totals Screen

Cancel

- 2. Enter the total of all **credit card transactions** for that credit card type**,** including the tips, in 'Amount' and touch **Enter**.
- 3. Enter a **total slip count** for that credit card type in 'Slip Count' and touch **Enter**.

Accept

- 4. If correct, touch **Accept** to save all data and return to the drawer counts screen.
- 5. Repeat this **procedure** for each credit card type listed in the drawer counts screen.

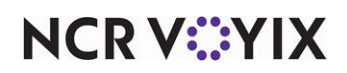

# <span id="page-22-0"></span>Entering personal checks, house accounts, and gift cards/certificates

When you select a house account, personal check, or gift card/certificate from the cash drawer counts screen, depending on your setup, you will do one of the following:

- Enter, or verify, the detailed information for each non-cash transaction.
- Enter, or verify, the total amount of all transactions for the non-cash payment type.

#### **To enter other non-cash tender details:**

1. From the drawer counts screen, select a **non-cash tender** and touch **Enter Amount**. The detail screen for the corresponding tender appears.

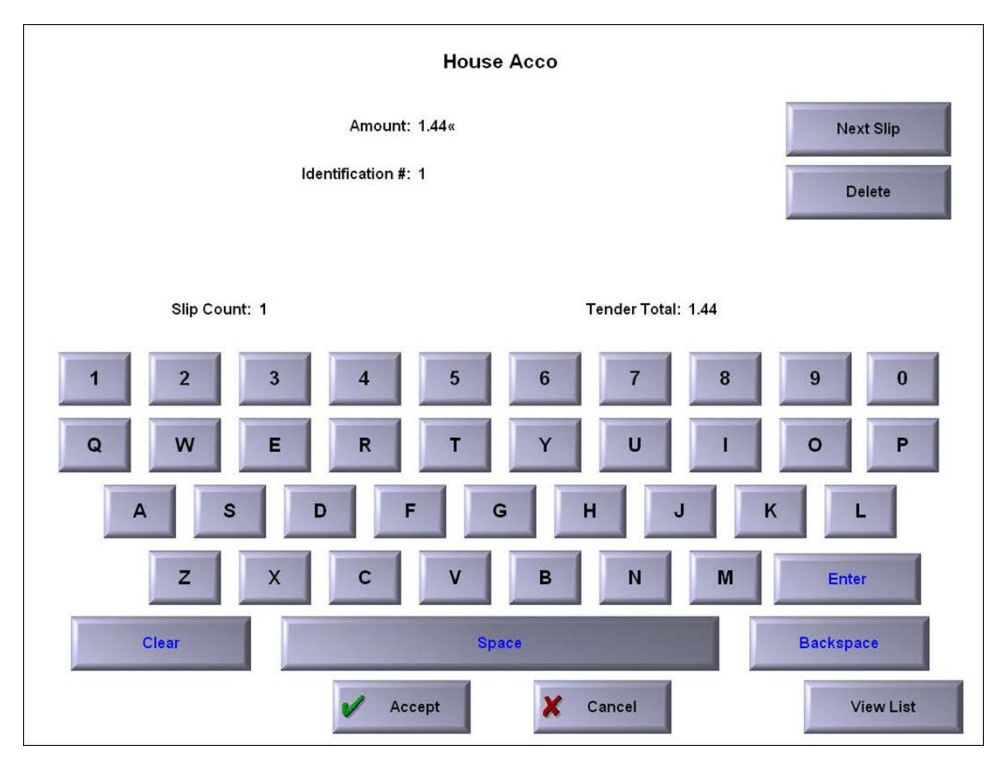

Figure 13 Sample FOH House Account Tender Detail Screen

- 2. Enter the **amount,** including the tip, in 'Amount' and touch **Enter**.
- 3. Enter a unique text string to identify the transaction, such as **check number, gift card number,**  or **house account number** in 'Identification #' and touch **Enter**.
- 4. Touch **Next Slip**.
- 5. Repeat **steps 2 through 4** until you enter the detail for each transaction for the selected non-cash tender type.
- 6. Verify the **slip count** and **tender total** are correct.

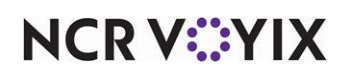

a. If yes, touch **Accept** to save all data and return to the drawer counts screen. If no, touch **View List** to review the **entered transactions**.

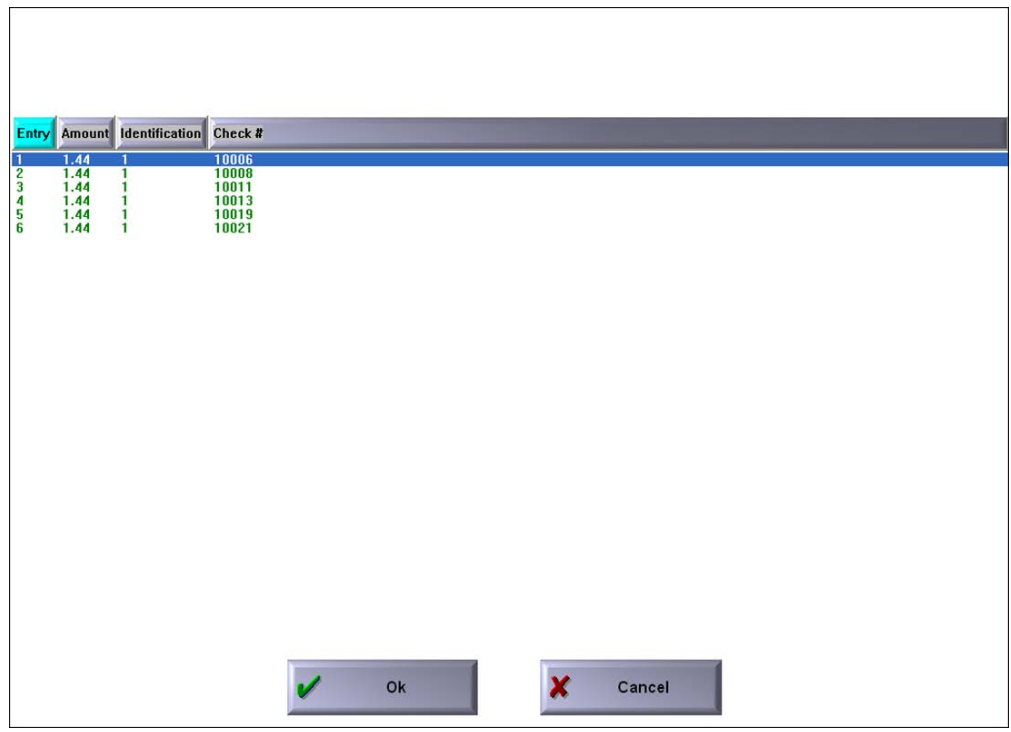

Figure 14 Sample House Account Details View List

- b. Select a **transaction** in the list and touch **OK** to return to the detail screen and make a change, or just touch **OK** to close the screen and return to the detail screen.
- 7. Repeat this **procedure** for each of the non-cash tenders, excluding credit cards, listed in the drawer counts screen.

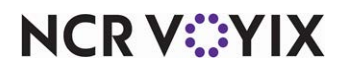

#### **To enter other non-cash tender totals:**

1. From the drawer counts screen, select a **non-cash tender type** and touch **Enter Amount**. The totals screen for the corresponding tender type appears.

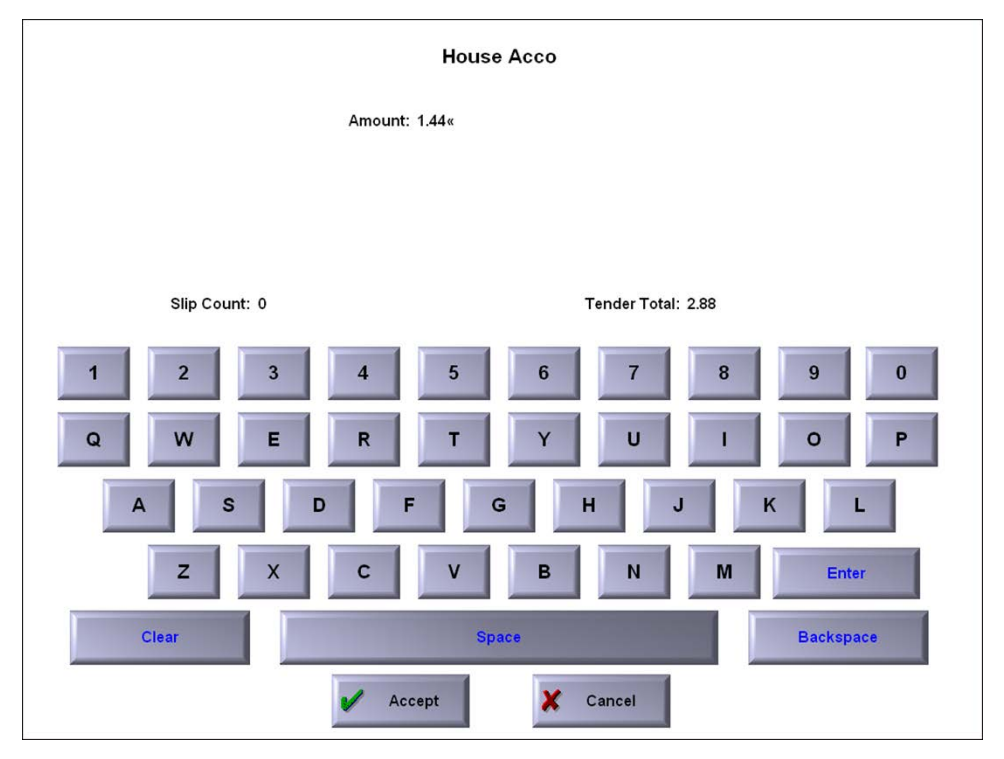

Figure 15 Sample FOH House Account Totals Screen

- 2. Enter the **total of all transactions** including the tips in 'Amount' and touch **Enter**.
- 3. Enter the **total number of transactions** for the selected non-cash tender type in 'Slip Count' and touch Enter.
- 4. If correct, touch **Accept** to save all data and return to the drawer counts screen.
- 5. Repeat this **procedure** for each of the non-cash tender types, excluding credit cards, listed in the drawer counts screen.

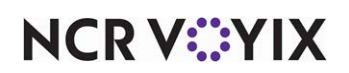

# <span id="page-25-0"></span>Reconciling the cash drawer

When you are ready to reconcile the cash drawer, the system compares all amounts entered by you with the amounts the system is expecting. The system then compares the two amounts to determine if the variance, if any, is within the acceptable limit for each tender. If yes, the Drawer Reconciliation function exits. If the amounts are not within the acceptable limits, the drawer counts screen appears.

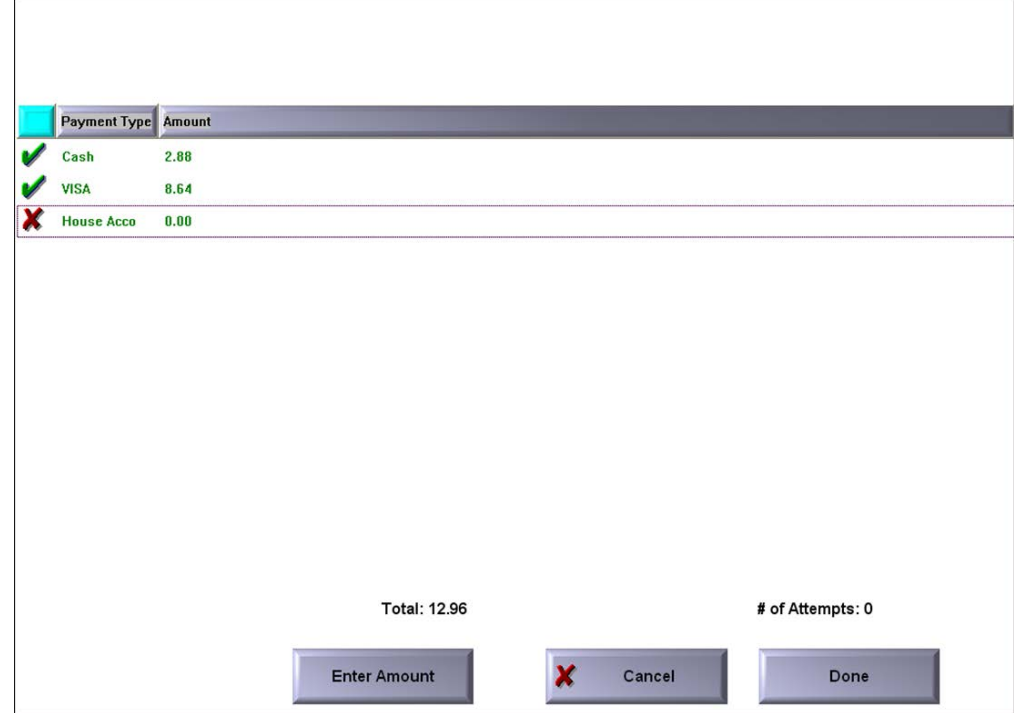

Figure 16 Drawer Counts Variances

Tenders within the acceptable limit appear with a green check mark beside them. Tenders outside the acceptable limit appear with a black and red X beside them. Review any payment type with an X for recount. When selected, both colors turn to blue. The '# of Attempts' increments to the next number. You can reprocess up to the user-defined number of attempts before intervention is required.

**A** Note: These colors may vary depending on the system's display properties. The number appearing in '# of Attempts' increments to the next number. You can try to reconcile up to the number of attempts allowed before manager intervention is required.

## **To reconcile the cash drawer:**

- 1. After you enter all payment types and are ready to reconcile the drawer, touch **Done.**
- 2. If the reconciliation fails, **fix** the problem payment type, and **try to reconcile again**.

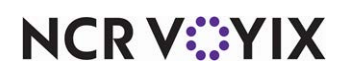

© 2024 NCR Voyix. All rights reserved. NCR Voyix — Confidential Use and Disclose Solely Pursuant to Company Instructions When the number of unsuccessful tries exceeds the number of attempts you are allowed, a message appears, notifying you of this condition.

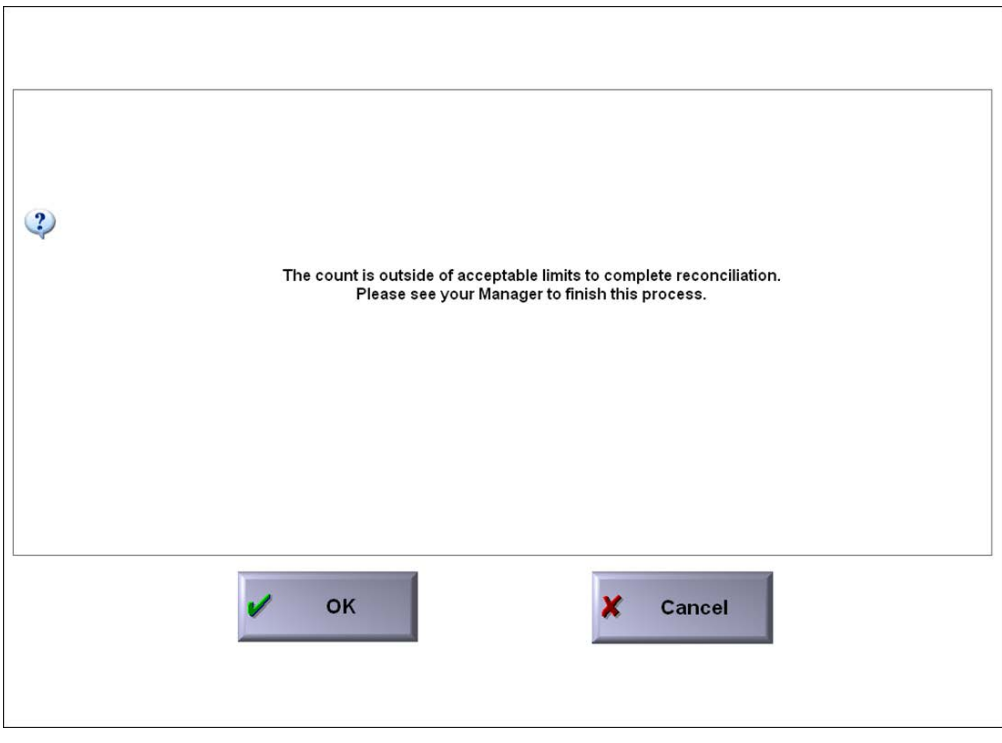

Figure 17 Outside of Acceptable Limits Error

3. Touch **OK**. The Manager Approval screen appears allowing an employee with sufficient access to force the reconciliation. The employee who forced the reconciliation appears on the checkout report.

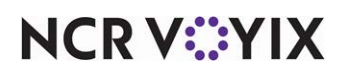

# <span id="page-27-0"></span>Transferring declared reconciliation amounts to a deposit

When you successfully complete a drawer reconciliation, the system may automatically transfer the reconciled amount as a deposit, if your system is configured to do so. The screen that appears, and the information appearing on the screen is determined by your system configuration and the deposited amounts. The Deposit Distribution screen displays a list of all deposits for the reconciliation.

- If you configure the system to always display the Deposit Distribution screen, or the maximum amount that can be deposited is defined as \$0.00, the Deposit Distribution screen always appears.
- If the reconciled amount is greater than the maximum amount that can be deposited, then the system breaks the amounts out on the Deposit Distribution screen, based on the maximum deposit amount. You may still need to add a description to the deposit.
- If the reconciled amount is below the maximum amount that can be deposited, then the Deposit Distribution screen appears:

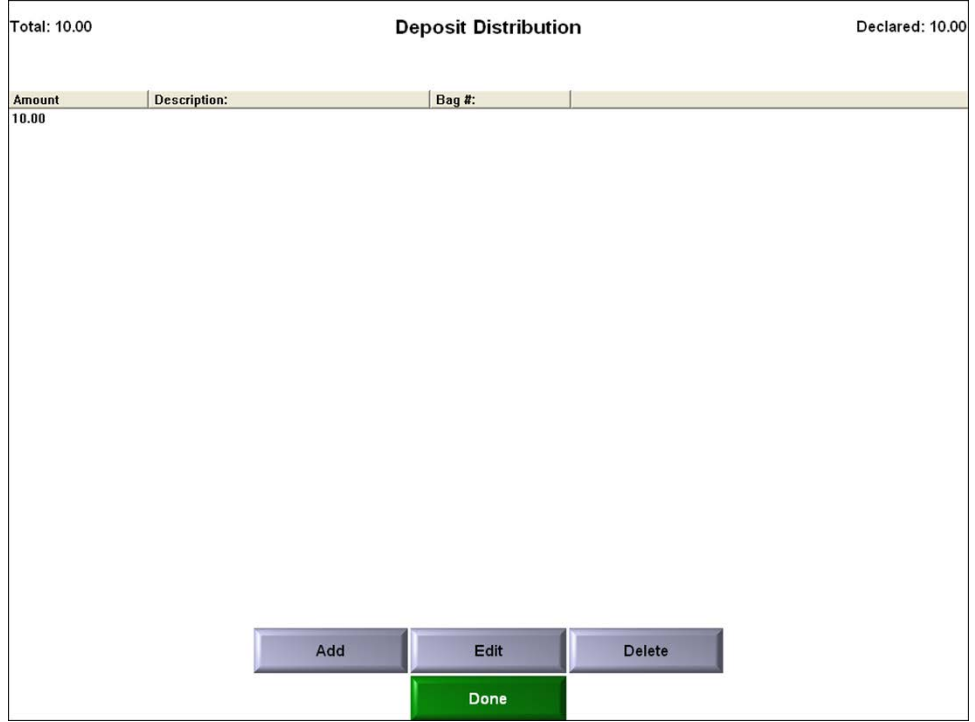

Figure 18 Deposit Distribution Screen

**NCRV:::YIX** 

#### **To add or edit a deposit or description:**

1. If the Deposit Distribution screen is the first screen to appear, touch **Add** or select a **deposit** and touch **Edit**. The Deposit Entry screen appears.

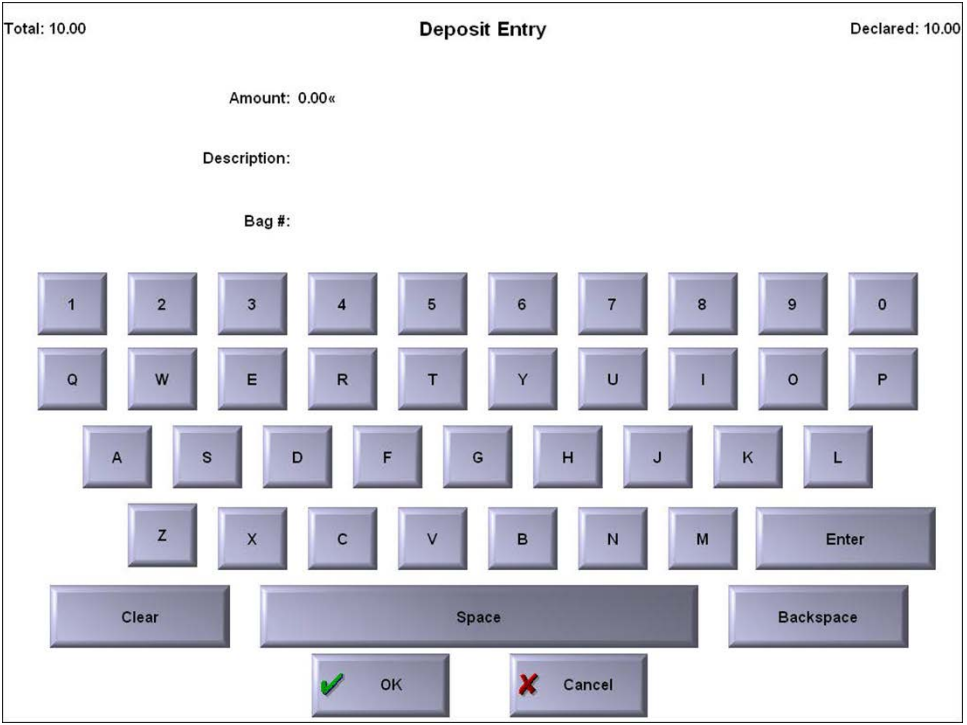

Figure 19 Deposit Entry Screen

- 2. Enter the **amount to deposit** using the QWERTY keyboard, and touch **Enter**.
- 3. If required, enter a **description for the deposit**, such as 'Drawer 3 Drop,' and touch **Enter**.
- 4. If required, enter a **bag number** for the drop and touch **Enter**.
- 5. Touch **OK** to return to the Deposit Distribution screen.

#### **To delete a deposit:**

- 1. From the **Deposit Distribution** screen, select the **deposit** and touch **Delete**. A confirmation message appears.
- 2. Touch **OK**.

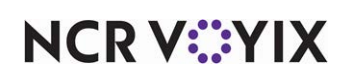

### **To finalize a deposit:**

1. After your deposit amounts are correct, touch **Done** on the Deposit Distribution screen. The system compares the reconciled amount with the manually entered amounts. If the amounts do not match, an error message appears.

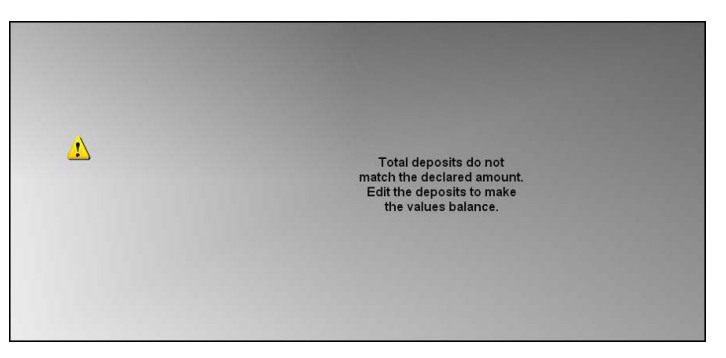

Figure 20 Deposits Do Not Match Error

Touch inside the **box** and enter the correct amount. A deposit slip, similar to the following example, prints at the local terminal:

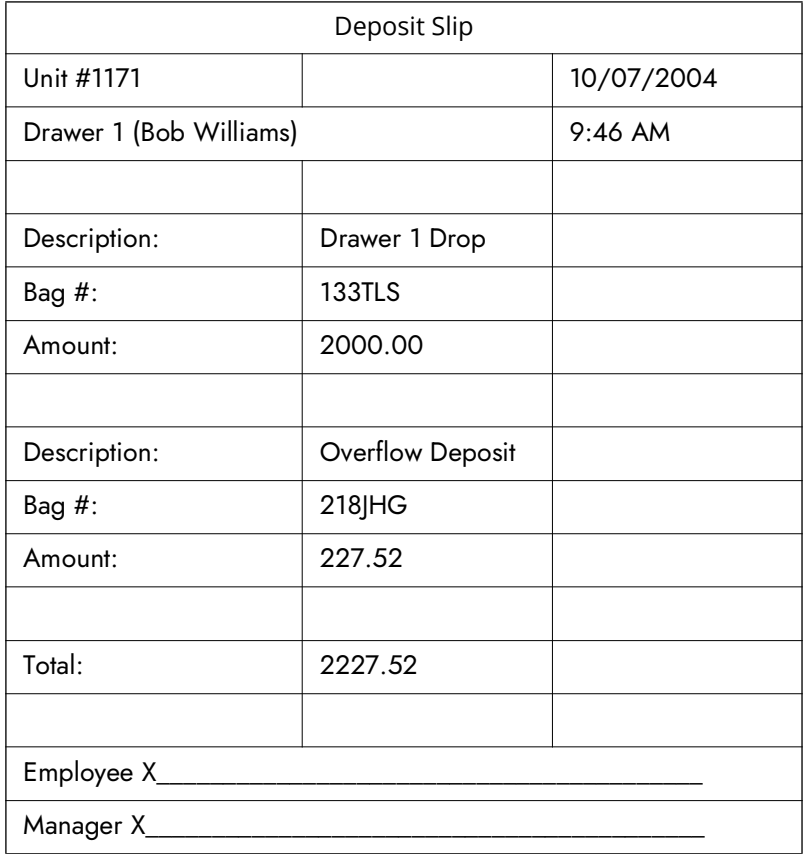

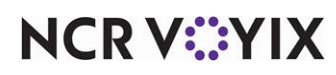

# <span id="page-30-0"></span>Reporting Drawer Reconciliation

The checkout is enhanced with drawer reconciliation information at the end of the normal checkout report.

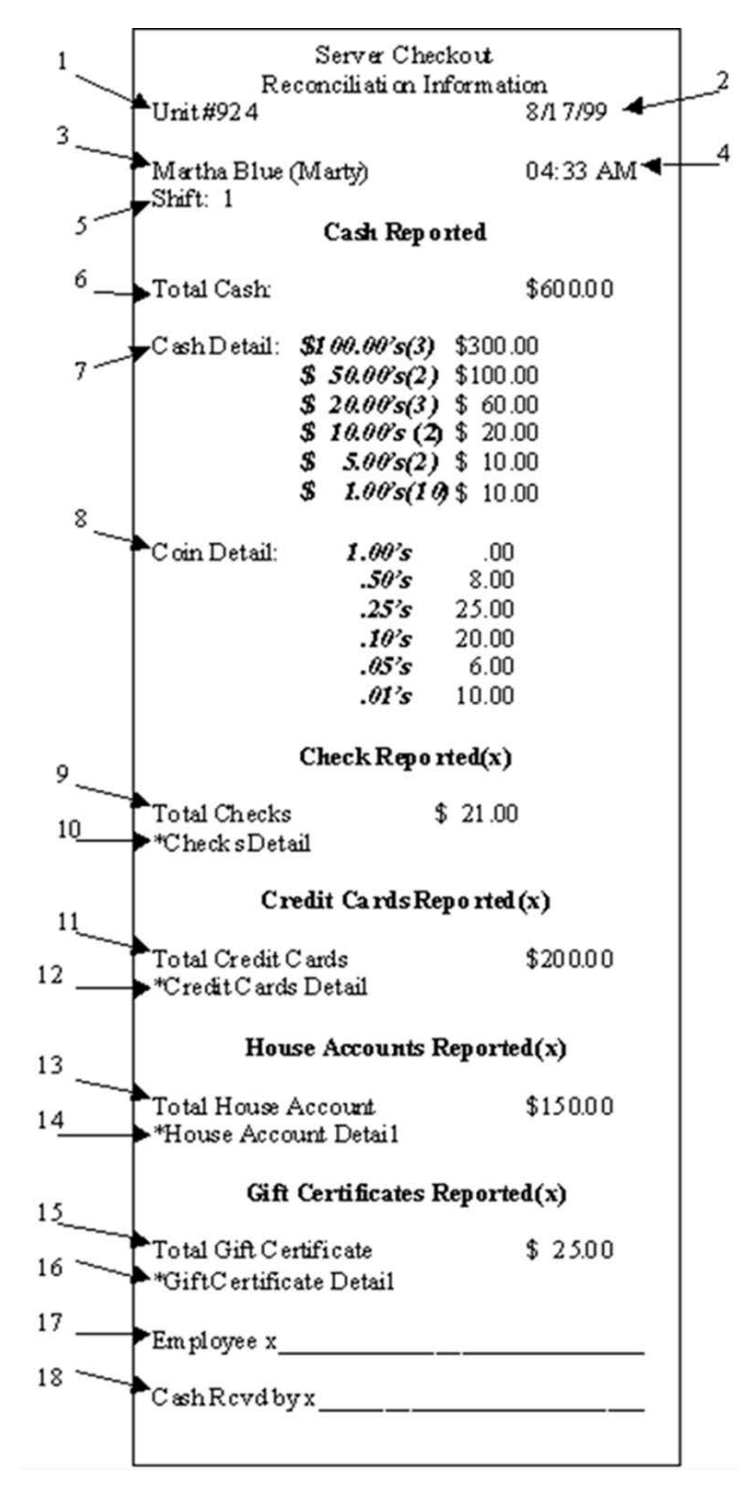

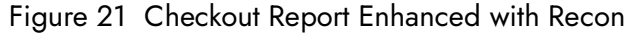

**NCRV***∵***YIX** 

© 2024 NCR Voyix. All rights reserved. NCR Voyix — Confidential Use and Disclose Solely Pursuant to Company Instructions

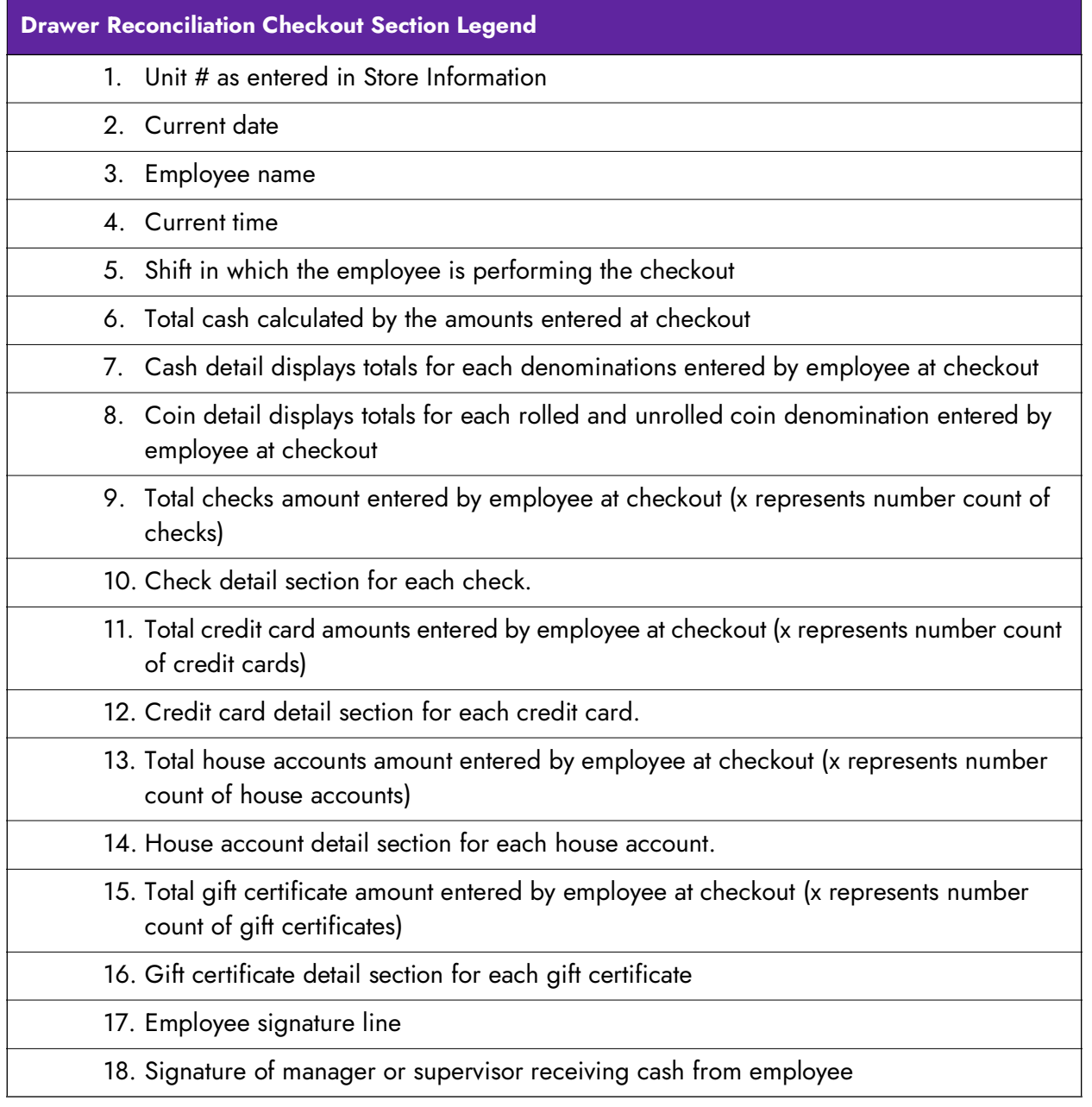

# <span id="page-31-0"></span>Reprinting the drawer reconciliation report

You can reprint the checkout report with Drawer Reconciliation information. Access the Back-of-House (BOH) and select **Reports** > **Aloha Point-of-Sale** > **Reprints** > **Reprint** > **Payment Reconciliation**, select **Drawer**, and then select the date of the report.

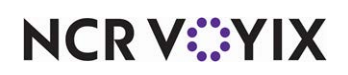

# <span id="page-32-0"></span>Troubleshooting Drawer Reconciliation

The following troubleshooting scenarios may occur when using the Drawer Reconciliation feature:

## Cannot reconcile after end-of-day runs

If the End-of-Day occurs before you complete a reconciliation, the EOD function deletes the existence of the reconciliation. The checkout will remain as is, and you are not able to perform the reconciliation.

## Double-posting of deposits appear with transferred reconciled amounts

If double-posting of deposits appear in the system when you enable the system to automatically transfer reconciled amounts as a deposit, then you are using the Drawer Reconciliation feature and the Employee Reconciliation feature. This is an incorrect configuration. Disable one of the reconciliation features and use only one.

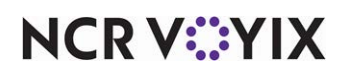

Drawer Reconciliation, Feature Focus Guide

NCR Voyix welcomes your feedback on this document. Your comments can be of great value in helping us improve our information products. Please contact us using the following email address: [Documentation.HSR@NCRVoyix.com](mailto:documentation.hsr@ncrvoyix.com)

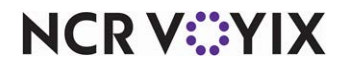